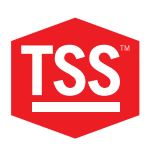

# **MANUEL D'UTILISATION**

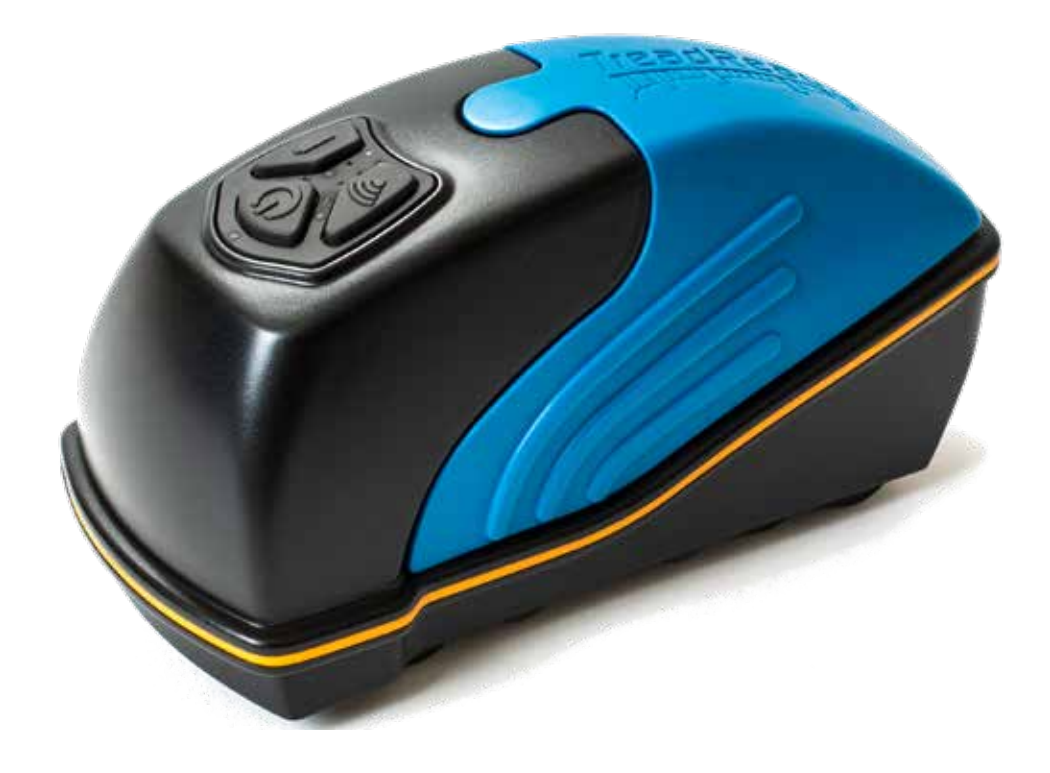

# **SCANNER 3D PORTABLE TREADREADERTM**

**TOTAL SHOP SOLUTIONS**

PRODUCT MANUAL: TREADREADER HANDHELD

**VERSION: 4.3** LANGUAGE: FRENCH REVISION DATE: JUN.2022

# **TABLE DES MATIÈRES**

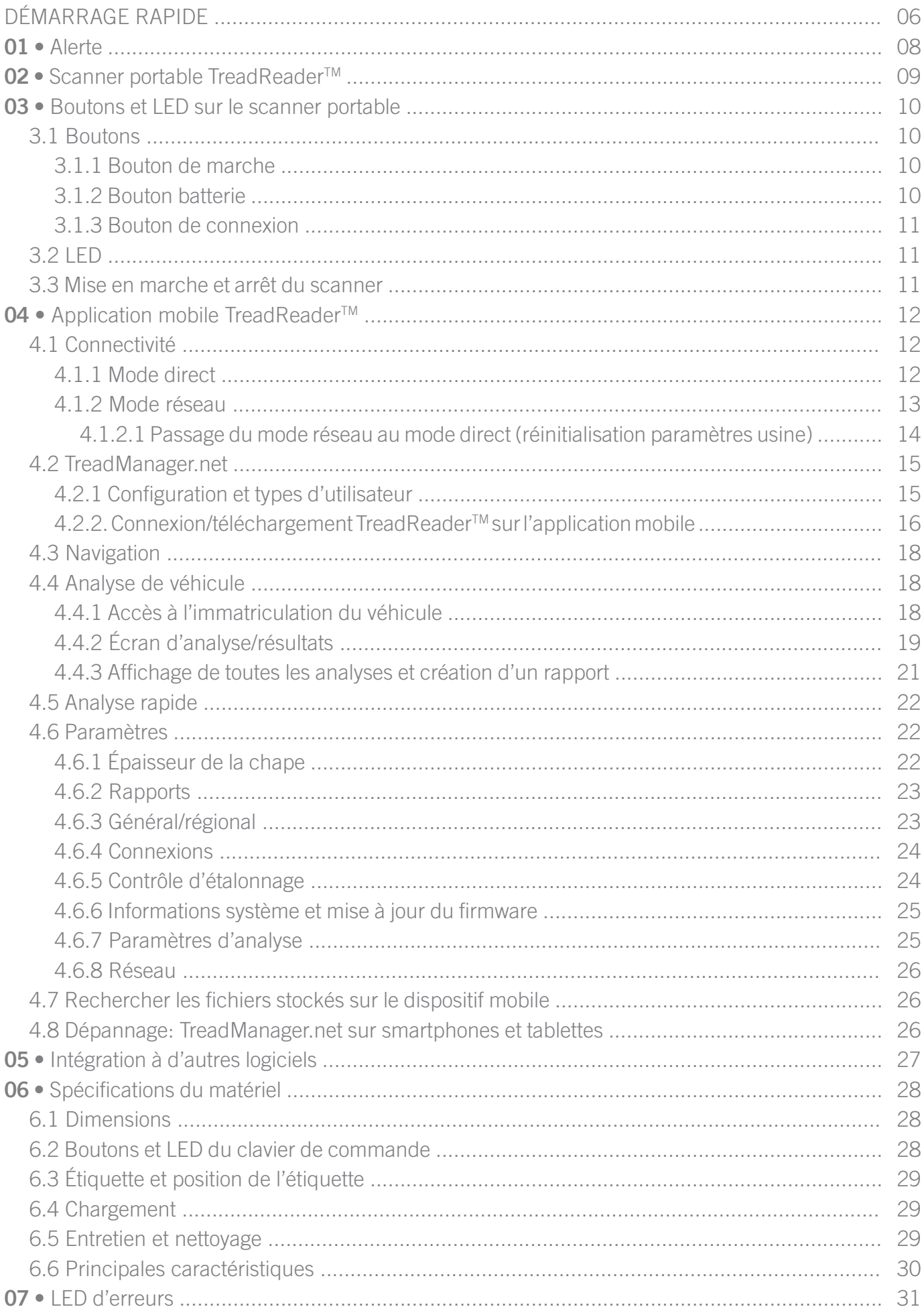

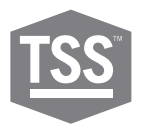

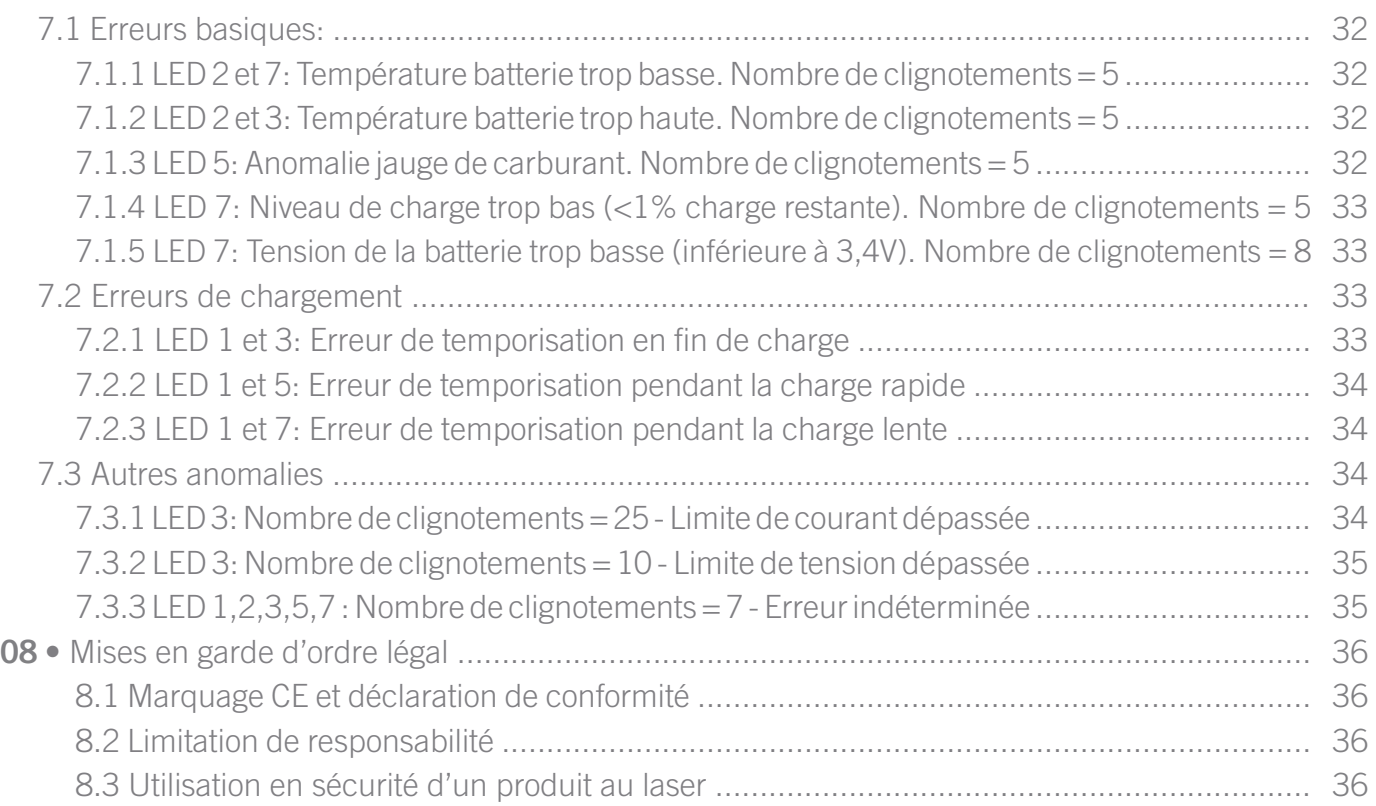

**DÉMARRAGE RAPIDE**

**A •** Contenu de l'emballage

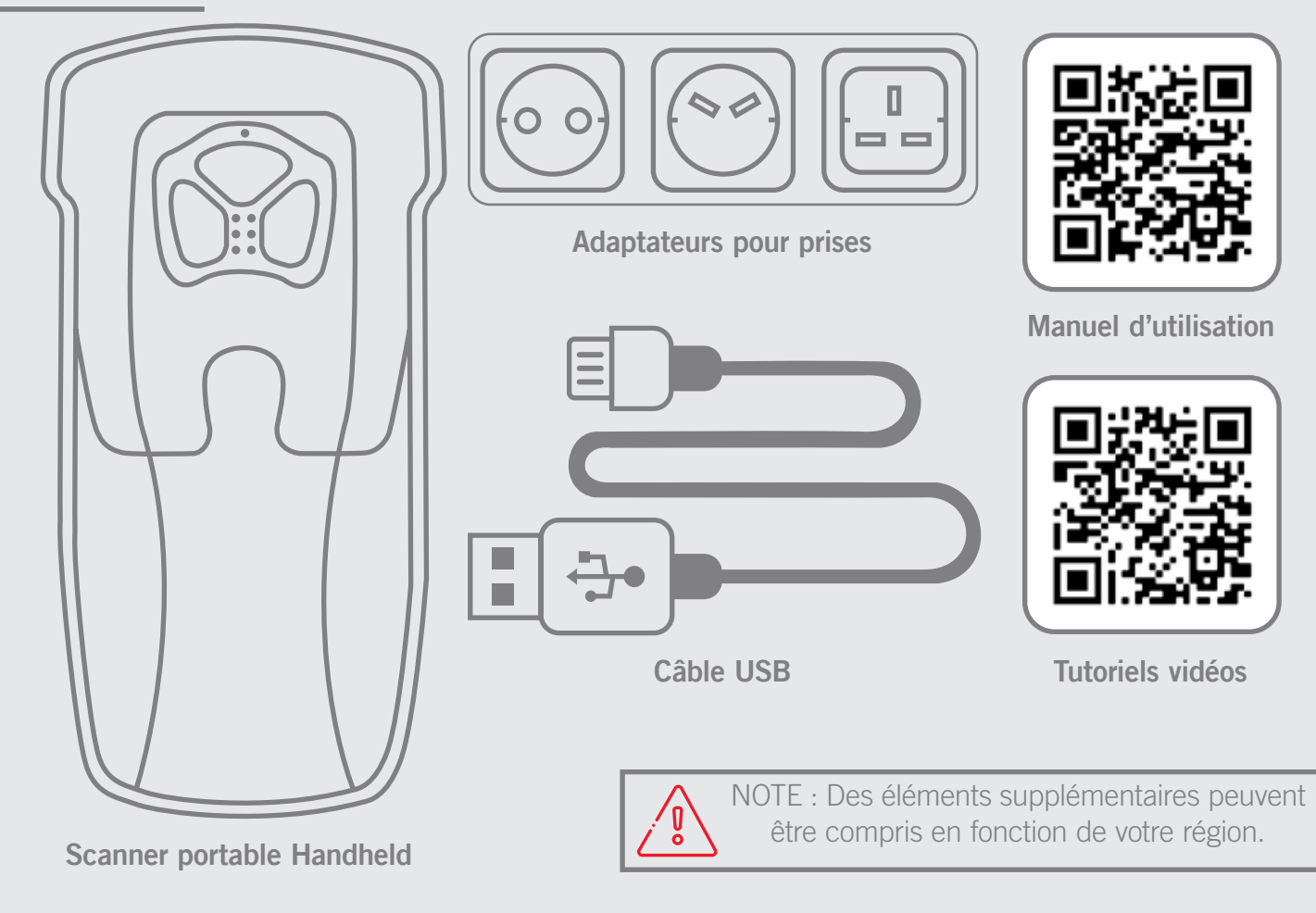

#### **B •** Contrôle du niveau de la batterie

Les LED indiquent le niveau de la batterie. S'assurer que le scanner est complètement chargé avant de le mettre en marche.

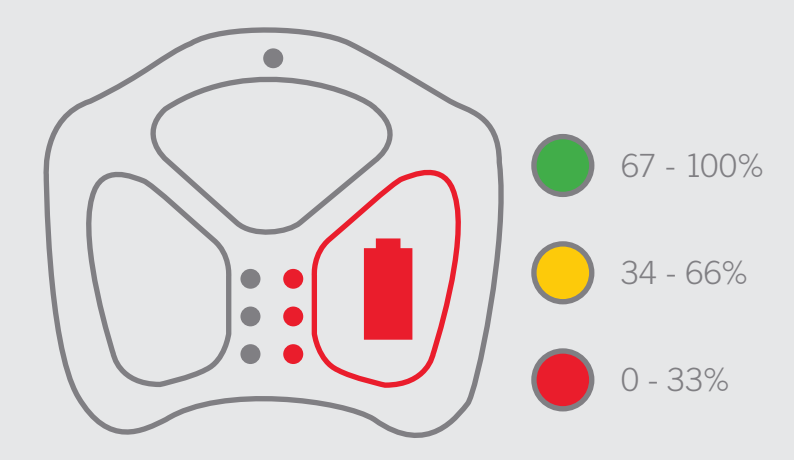

Pour en savoir plus sur l'état de la batterie et le chargement, veuillez consulter les sections 5.2 et 5.4 (pages 27 et 28).

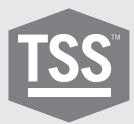

# **C •** Appariement du scanner à l'application

L'application mobile pour téléphones ou tablettes peut être téléchargée sur Google Play® ou Apple App Store®. L'application commande le scanner portable et se connecte à **TREAD**MANAGERTM, la plateforme de service sur Cloud.

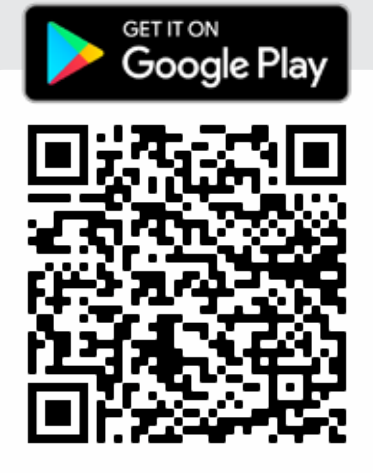

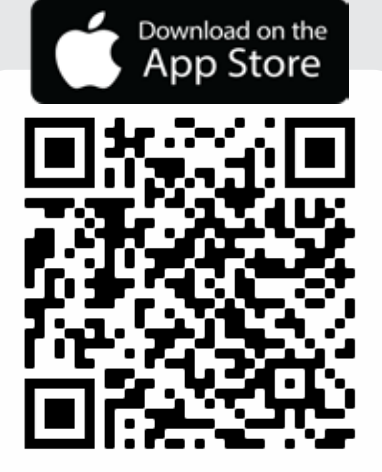

Pour en savoir plus sur la connectivité de l'application, veuillez consulter la section 3.1 (à partir de la page 11).

# **D •** Enregistrement

Demandez un compte **TREAD**MANAGERTM en pressant le bouton S'ABONNER À TM sur l'application mobile ou en adressant un e-mail à:

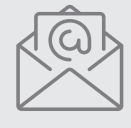

**treadmanager@treadreader.com**

Pour souscrire l'abonnement, veuillez communiquer:

- Nom de la société
- Adresse
- E-mail de contact
- Téléphone de contact
- Pays\*
- Agent commercial ou distributeur\*

\*En cas d'enregistrement par e-mail

Pour en savoir plus sur la configuration et les types d'utilisateurs, veuillez consulter la section 3,2 .1 (à partir de la page 14).

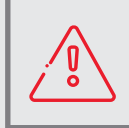

NOTE : Un délai de 24 heures peut être nécessaire pour la préparation de vos identifiants, un e-mail de confirmation vous sera adressé.

Protéger le produit des chocs et des vibrations. Utiliser la dragonne fournie pour éviter de faire tomber le dispositif. Éviter les expositions continues à la poussière et aux projections de liquides. Éviter l'exposition directe aux produits agressifs, de type réactifs chimiques, nettoyants.

Ne pas regarder le laser sans protection pour les yeux ou un instrument optique. Les lasers sont potentiellement dangereux pour les yeux. Ce produit contient une batterie Li-Ion. Ne pas la chauffer ou la brûler. Éviter les charges à des températures inférieures à 0ºC (32ºF) u supérieures à 45ºC (113ºF). Charger la batterie à l'aide du chargeur fourni seulement.

Ce produit contient un laser qui risque de s'abîmer au cours de réparations ou démontages non autorisés, et provoquer une exposition dangereuse au rayon laser. Ce dispositif ne doit être entretenu que par un fournisseur de service autorisé.

Charger complètement la batterie du dispositif avant la première utilisation. Pour contrôler la puissance de la batterie, presser et maintenir le bouton Batterie sur le clavier du scanner. Utiliser uniquement le chargeur, l'adaptateur et le câble fournis afin d'éviter d'endommager le dispositif.

N'essayez pas d'ouvrir ce produit car il ne contient aucune pièce réparable par l'utilisateur et la garantie sera annulée. Toute utilisation du produit non spécifiée dans le MANUEL D'UTILISATION peut entraîner une dangereuse exposition au rayon. Un exemplaire du manuel d'utilisation est disponible sur **treadreader.com/library.**

# **02 •** Scanner portable TREADREADER™

**9**

Le scanner portable **TREAD**READER<sup>™</sup> est un dispositif compact et léger. Il est rapide et facile à utiliser et élimine les erreurs associées aux jauges de profondeur manuelles. **TREAD**READER<sup>™</sup> est indiqué pour les pneus mouillés ou sales et idéal pour toutes les applications d'inspection de pneus dans les ateliers, centres de service, voies d'inspection, et en bordure de route. Des mesures précises de l'épaisseur de la chape sur des pneus pour tous types de véhicules comme les voitures de tourisme et les utilitaires légers, peuvent révéler une usure irrégulière symptomatique de problèmes comme un désalignement des routes ou des suspensions usées. Les données calculées peuvent être importées dans différents systèmes de gestion de flotte pour accéder à des examens de pneus et générer une analyse ou un modèle de durée de vie utile.

Le scanner est positionné sur un bord du pneu et s'actionne en le poussant sur la bande de roulement. Une analyse en 3D de chaque pneu construite avec jusqu'à 300 000 points de mesure sert à calculer les profondeurs de chape avec une précision de moins de 0,2 mm ou 0,008''. Les modèles en 3D de la chape du pneu obtenus à l'aide du scanner portable **TREAD**READERTM peuvent être visualisés, avec les profondeurs de chape calculées, sur une tablette ou un téléphone portable. Un rapport pour l'opérateur est immédiatement généré avec l'immatriculation du véhicule, les analyses de pneus en 3D avec alertes sur la chape et alarmes d'erreur selon des codes couleur pour toute position d'essieu/pneu.

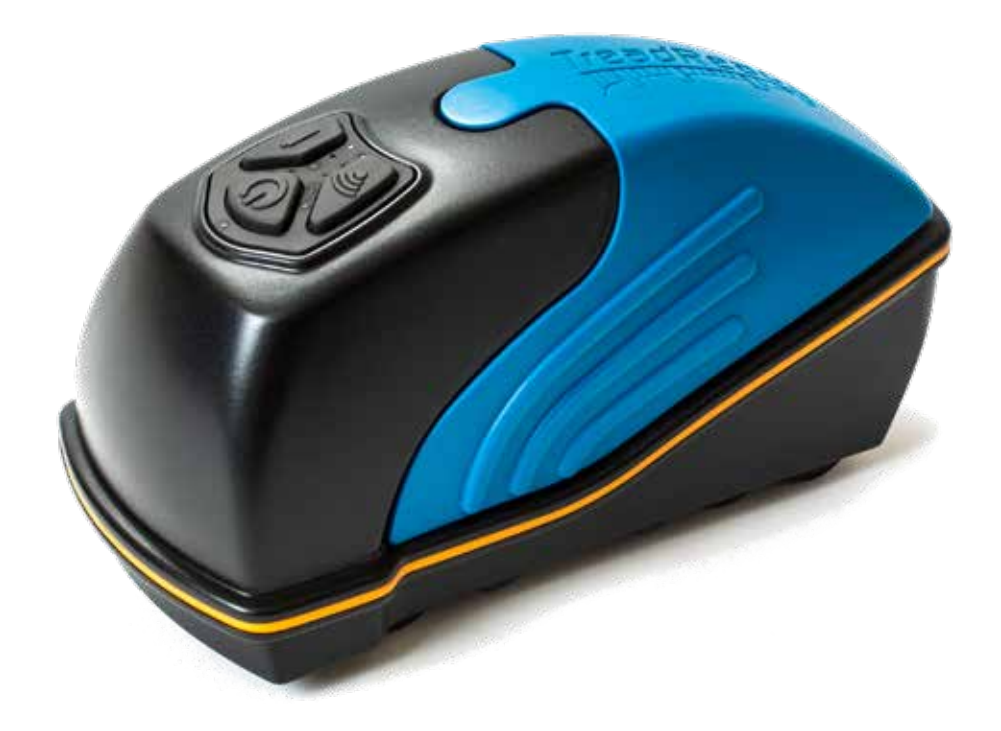

#### **03 •** Boutons et LED sur le scanner portable

Le scanner portable présente trois boutons. Les LED indiquent l'état de marche ou arrêt (on/off), la connectivité, le niveau de la batterie et l'état du scanner.

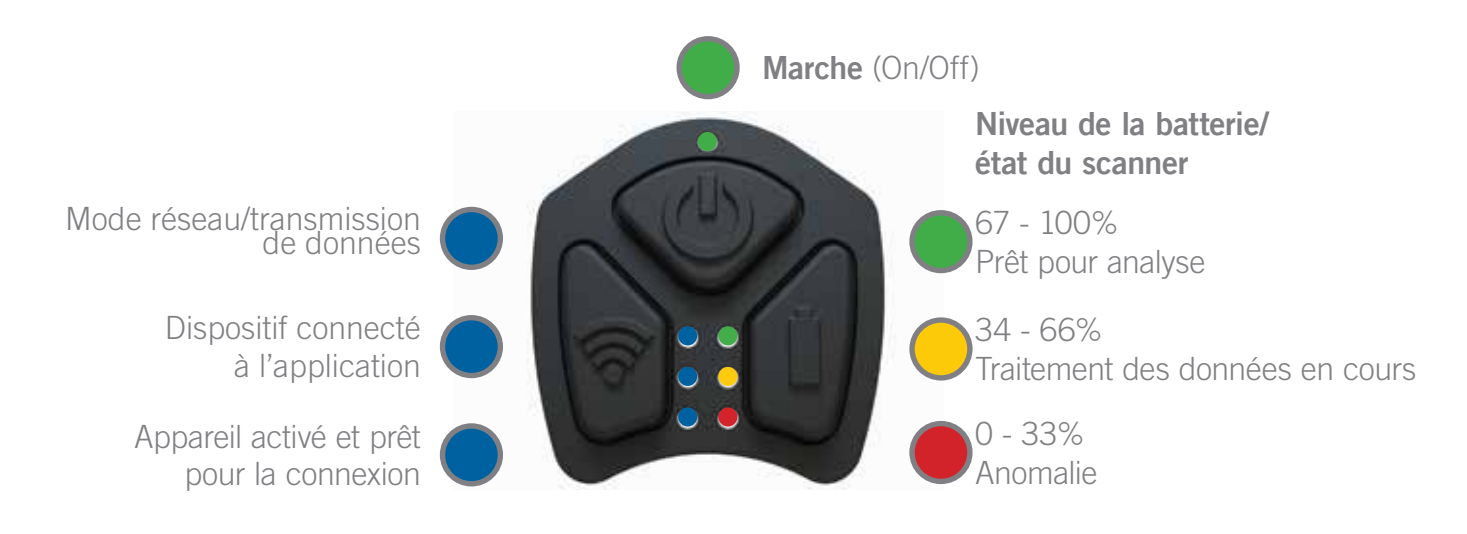

### 3.1 Boutons

Ci-dessous figurent la description et l'interaction des boutons du scanner portable. Tout au long du manuel d'autres usages des boutons et de leurs combinaisons sont indiqués. Pour de plus amples informations, veuillez consulter le chapitre 6.

#### 3.1.1 Bouton de marche

Le scanner s'allume/s'éteint en pressant et maintenant le bouton de marche pendant 2 secondes. La LED du haut s'allume quand le scanner portable est en marche, et une vibration signale la mise sous/hors tension.

#### 3.1.2 Bouton batterie

La pression et le maintien du bouton batterie pendant 1 seconde indique le niveau de la batterie du scanner portable, comme le montrent les LED de la Fig. 2.

### 3.1.3 Bouton de connexion

Ce bouton est sans effet lors du fonctionnement normal. Lorsque le bouton est pressé pendant 3 secondes, le dispositif vibre 5 fois et redémarre.

#### $32$  LED

**11**

Au fil du manuel, les interactions suivantes seront décrites plus en détail. Pour de plus amples informations, veuillez consulter le chapitre 6.

HAUT (VERT): Indique que le scanner portable est en marche.

HAUT-GAUCHE (BLEU):

a. Avant d'appairer un dispositif mobile, cette LED indique que le scanner est connecté à un réseau sans fil (il doit être connecté en mode réseau).

b. Une fois apparié avec un dispositif mobile, elle indique que le scanner est en train de transférer des données à l'application.

CENTRE-GAUCHE (BLEU): Indique qu'une connexion est établie avec le scanner portable à partir de l'application.

BAS-GAUCHE (BLEU): Indique que le Wifi est activé. Après avoir allumé le scanner (et une fois que cette LED est allumée), un délai de 5 à 6 secondes est nécessaire pour se connecter de l'application mobile.

HAUT-DROITE (VERT): Indique que le scanner est prêt pour une analyse, et aussi pour indiquer le niveau de la batterie (en pressant bouton Batterie pendant au moins 1 seconde).

CENTRE-DROITE (ORANGE): Indique que le scanner est en train de traiter les données acquises. Elle indique aussi le niveau de la batterie (en pressant bouton Batterie pendant au moins 1 seconde).

BAS-DROITE (ROUGE): Indique divers messages d'erreur (voir chapitre 6). Elle indique aussi le niveau de la batterie (en pressant bouton Batterie pendant au moins 1 seconde).

3.3 Mise en marche et arrêt du scanner

Pour mettre en marche ou arrêter le scanner portable, presser et maintenir le bouton marche (on/off) pendant 2 secondes.

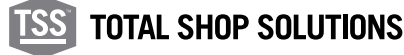

# **04 • Application mobile TREADREADER™**

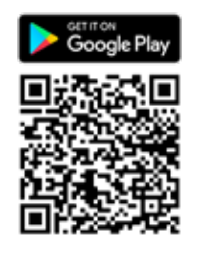

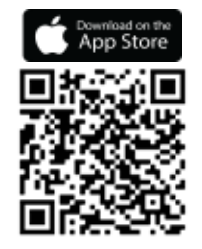

L'application mobile pour téléphones ou tablettes commande le scanner portable et peut être téléchargée sur Google Play® ou Apple App Store®. Le code QR suivant peut être utilisé pour obtenir un lien direct vers l'application **TREAD**READERTM.

### 4.1 Connectivité

Le scanner HandHeld peut être utilisé dans deux modes de connexion différents.

MODE DIRECT : permet une connexion individuelle entre le téléphone ou la tablette et le scanner via une connexion Bluetooth® ou Wi-Fi. Un nouvel appareil peut être ajouté en scannant le code QR (situé à l'arrière du terminal) ou en saisissant le numéro de série de l'appareil (commençant par 801 pour les appareils Bluetooth® ou commençant par 601 pour les appareils Wi-Fi).

Si un appareil a déjà été ajouté, il peut être sélectionné directement. Le téléphone ou la tablette et le scanner seront couplés lorsque les voyants inférieur et central gauche s'allumeront en bleu et que l'appareil bourdonnera.

MODE RÉSEAU : permet au scanner de se connecter à un

Réseau Wi-Fi (routeur autonome). Un nouvel appareil peut être ajouté en scannant le code QR ou en saisissant le numéro de série de l'appareil (commençant par 601 ou 701).

Si un appareil a déjà été ajouté, il doit être supprimé avant la connexion via Wi-Fi.

L'impression sur une imprimante réseau ne nécessite pas de connexion Internet. Ce chapitre décrit comment se connecter et passer d'un mode à l'autre, en commençant par la façon de se connecter en mode direct.

#### 4.1.1 Mode Direct

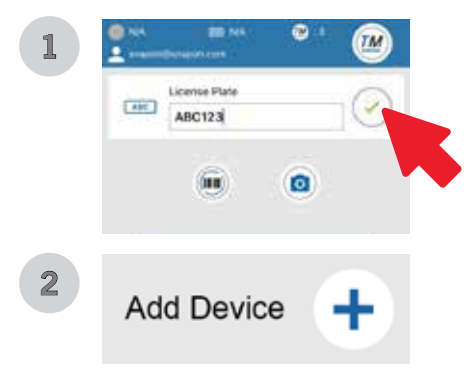

Chaque nouveau scanner HandHeld est configuré pour une connexion individuelle avec le téléphone ou la tablette via Bluetooth® ou Wi-Fi. Pour utiliser le scanner en mode direct :

- 1. Allumez le scanner portable en appuyant sur le bouton d'alimentation pendant 2 secondes.
- 2. Une fois la première LED bleue allumée, lancez l'application mobile et sélectionnez le mode direct.
- 3. Sur l'écran suivant, appuyez sur l'icône verte pour continuer (image 1).

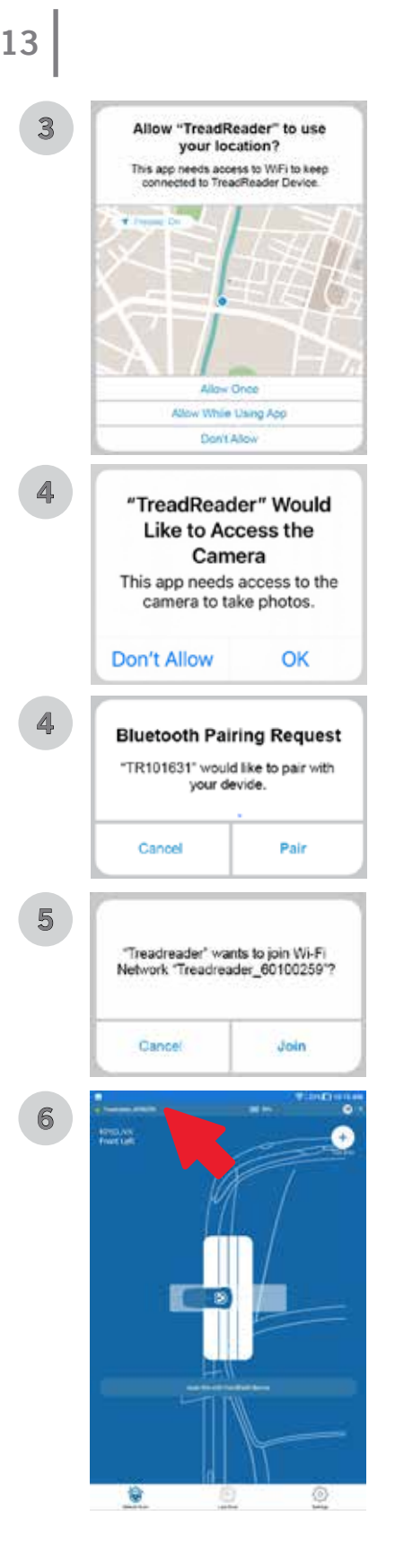

- 4. Sur l'écran suivant, appuyez sur le « symbole + » pour ajouter un nouvel appareil (image 2).
- 5. L'application demandera l'autorisation d'utiliser votre emplacement et d'accéder à la caméra. Autoriser toutes les autorisations (images 3 et 4).
- 6. Sélectionnez la méthode d'appariement (code QR ou numéro de série), appuyez sur OK après avoir entré les informations requises.
- 7. Si vous vous connectez via Bluetooth®, une demande d'appairage apparaîtra à l'écran, sélectionnez APPAIRER pour terminer (image 5). Cependant, si vous vous connectez via Wi-Fi, une demande de réseau apparaîtra à l'écran et sélectionnez REJOINDRE pour terminer (image 6).
- 8. Les LED verte, orange et rouge sur la droite clignotent brièvement lorsqu'une connexion est établie et le scanner émet un bourdonnement. Les LED du milieu gauche et du bas gauche s'allument et restent allumées tant que la connexion existe. Un voyant vert et le nom de l'appareil s'afficheront dans le coin supérieur gauche de l'écran de votre application (image 7).

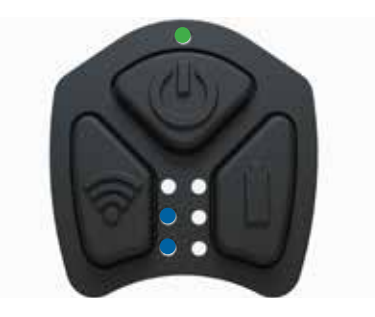

Cette procédure ne doit être effectuée que pour la première fois. Une fois appairé, l'appareil sera affiché sur une liste "appareils appariés".

Pour les instructions sur l'analyse d'un pneu, ou sur l'analyse complète d'un véhicule, veuillez suivre les instructions de la section 4.2.

Bluetooth nécessite la version Android 9 ou supérieure. Peut fonctionner sur la version 7.1 d'Android en fonction de l'appareil mobile.

#### 4.1.2 Mode Réseau

Ce mode est disponible uniquement pour les appareils Wi-Fi HandHeld (séries 6 et 7). Pour activer ce mode :

1. Allumez le scanner portable.

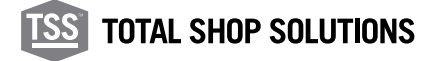

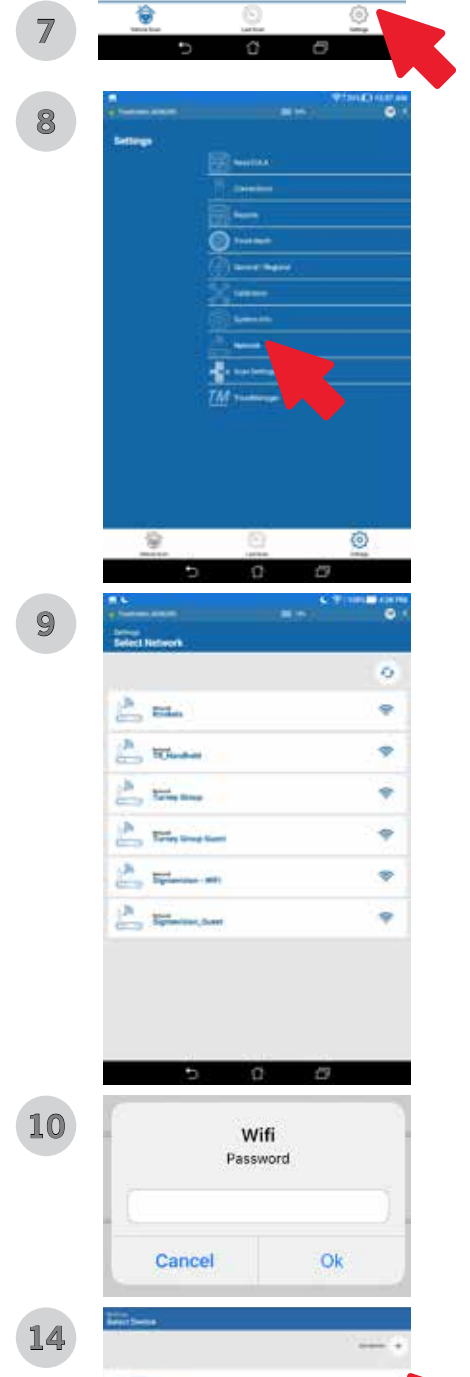

- 2. Lancez l'application mobile et sélectionnez PARAMÈTRES dans le coin inférieur droit (image 7).
- 3. Sur l'écran suivant, appuyez sur le « symbole + » pour ajouter un nouvel appareil (image 1).
- 4. L'application demandera l'autorisation d'utiliser votre emplacement et d'accéder à la caméra. Autoriser toutes les autorisations (images 3 et 4).
- 5. Sélectionnez la méthode de jumelage (code QR ou numéro de série) et appuyez sur OK après avoir saisi les informations requises.
- 6. Une demande de réseau apparaîtra à l'écran et sélectionnez REJOINDRE pour continuer (image 6).
- 7. Encore une fois, sélectionnez PARAMÈTRES dans le coin inférieur droit, puis sélectionnez RÉSEAU dans le menu des paramètres (images 7 et 8).
- 8. Choisissez parmi les réseaux disponibles, entrez le mot de passe du réseau et appuyez sur OK (images 9 et 10).
- 9. Suivez les instructions à l'écran pour terminer (images 11, 12 et 13).
- 10. Le HandHeld est maintenant en mode réseau (image 14).

REMARQUE : Pour quitter le MODE RÉSEAU, veuillez consulter la section 4.1.2.1 ci-dessous.

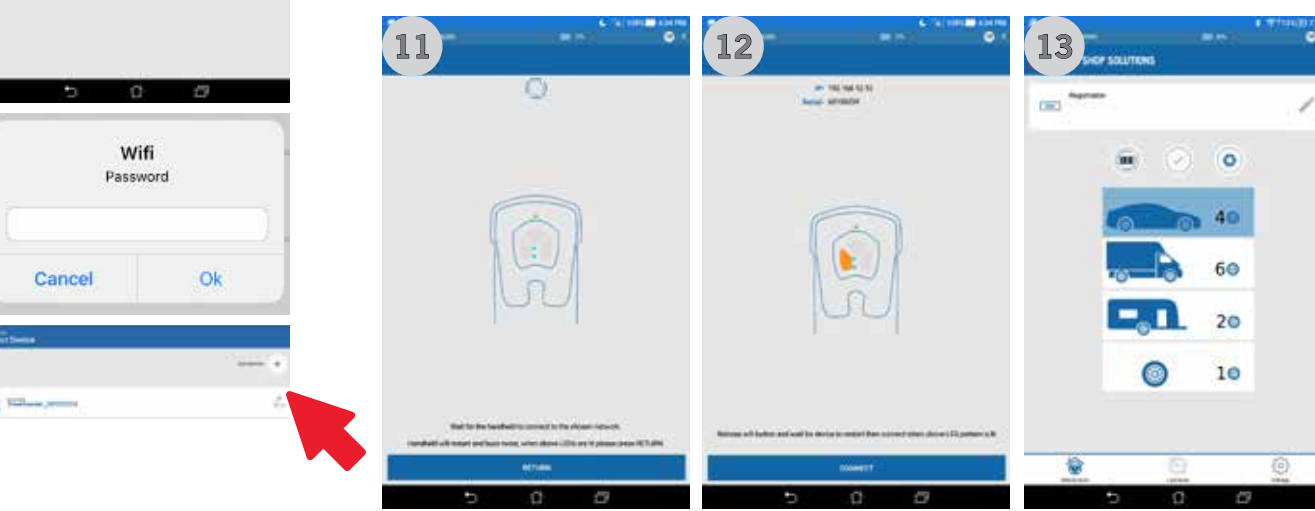

#### 4.1.2.1 Quitter le mode réseau

Pour quitter le mode réseau Wi-Fi, suivez les instructions ci-dessous :

- 1. Maintenez les boutons d'alimentation et Wi-Fi enfoncés jusqu'à ce que le scanner portable bourdonne (environ 10 secondes).
- 2. L'appareil HandHeld redémarrera.

#### **TREADREADERTM HANDHELD •** PRODUCT MANUAL

# 4.2 Treadmanager.net

**15**

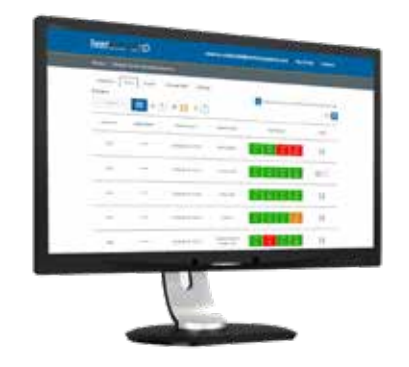

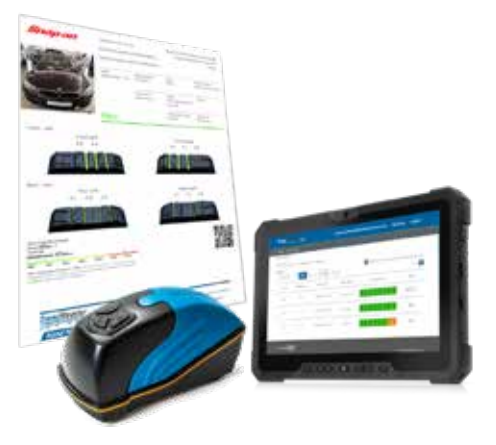

**TREAD**MANAGERTM est un service de gestion de rapports basé sur le cloud, entièrement intégrée à tous les produits de mesure de pneus **TREAD**READERTM tire measurement products. **TREAD**MANAGERTM a été conçu pour améliorer la productivité de l'atelier et augmenter les ventes de pneus.

En se connectant au portail **TREAD**MANAGERTM les ateliers peuvent visualiser de façon professionnelle les données et les rapports de profondeur de chape et d'usure des pneus de tous les véhicules, analysés à l'aide du scanner portable **TREAD**READER<sup>™</sup> ou la rampe DriveOver.

Les responsables d'atelier et d'entretien peuvent visualiser les rapports sur le nombre de véhicules analysés, l'activité des techniciens et les opportunités de vente en pneus et alignement de roues. **TREAD**MANAGERTM est intégrable à la plupart des solutions électroniques de contrôle de véhicule, afin d'éliminer toutes les procédures manuelles de pneus. Sur un écran de bureau ou une tablette, les analyses de pneus et les rapports des véhicules peuvent aisément être partagés avec les clients, afin de développer les autorisations de changement de pneus ou de services associés.

**TREAD**MANAGERTM permet aux atelier de conserver les données des clients afin de prévoir la durée de vie des pneus et instaurer la confiance avec les clients en les aidant à prendre des décisions éclairées sur le remplacement de leurs pneus.

#### 4.2.1 Configuration et types d'utilisateur

Avant de se connecter à **TREAD**MANAGERTM sur l'application mobile, ou via **treadmanager.net**, l'utilisateur nécessite un accès à treadmanager.net. L'accès peut être demandé par e-mail à **treadmanager@treadreader.com** ou depuis l'application mobile.

Sur demande, une invitation sera envoyée à l'utilisateur, à l'adresse électronique favorite. Cette invitation contient un lien permettant de créer un mot de passe utilisateur. La combinaison de l'adresse e-mail et du mot de passe de l'utilisateur donne accès à **treadmanager.net**. Ces détails utilisateurs sont aussi utilisés sur l'application mobile pour le téléchargement de données. (Voir chapitre 4.2.2). **TREAD**MANAGERTM propose une hiérarchie de profils utilisateur:

1. Group admin/Admin Groupe

Profil utilisateur niveau administrateur avec accès total aux données et aux rapports, y compris la faculté de:

- Voir de multiples ateliers d'un groupe ou à travers un réseau.
- Voir des rapports personnalisés pour comparer ateliers, techniciens et résultats d'analyse de pneus.
- Configurer des ateliers et utilisateurs du même niveau hiérarchique ou inférieur.

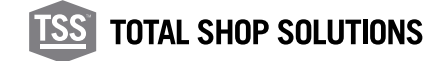

NOTE : Ce profil utilisateur ne peut pas être utilisé pour télécharger des analyses et de informations sur le véhicule vers **treadmanager.net**

2. Workshop admin/Admin Réseau

Profil utilisateur de niveau intermédiaire donnant un accès total à un lieu spécifique, permettant à l'utilisateur de:

- Voir et contrôler un atelier
- Créer ou modifier des utilisateurs
- Gérer paramètres et intégrations
- Visualiser des rapports d'atelier et des rapports d'analyse par véhicule
- Télécharger des analyses et informations sur les véhicule vers **treadmanager.net**

NOTE: Pour les ateliers individuels, ce profil utilisateur peut être le seul nécessaire.

3. Staff/Personnel

Profil utilisateur conçu pour le technicien ou le conseiller d'entretien, permettant à l'utilisateur de:

- Télécharger des analyses et informations sur les véhicule vers **treadmanager.net**
- Voir toutes les analyses créées par tous les utilisateurs d'un même atelier.
- Visualiser ou imprimer des rapports d'analyse par véhicule.

#### 4.2.2 Connexion à/téléchargement vers TREADMANAGERTM sur l'application

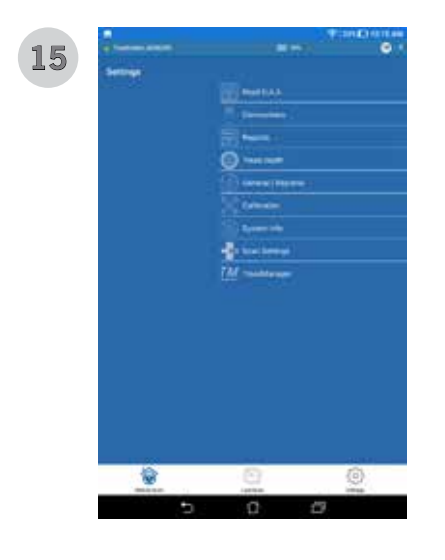

L'application HandHeld publiée après 11.53.1.0 inclut la possibilité de télécharger des analyses sur **TREAD**MANAGERTM. Android® 9.0 (ou version ultérieure) et iOS® 13.0 (ou version ultérieure) sont requis pour que cette option soit disponible.

- 1. Dans PARAMÈTRES, sélectionnez **TREAD**MANAGERTM dans la liste des menus. Entrez votre nom d'utilisateur (email) et votre mot de passe, puis appuyez sur la grande icône verte pour vous connecter (image 15 et 16).
- 2. Assurez-vous que l'appareil est connecté à Internet.
- 3. L'utilisateur peut demander un compte **TREAD**MANAGERTM en appuyant sur le bouton DEMANDER UN COMPTE TREADMANAGER (image 16) et en remplissant le formulaire avec le nom de l'entreprise, l'adresse, l'e-mail de contact et le téléphone.
- 4. L'utilisateur reçoit un e-mail pour définir le mot de passe du compte.

5. Une fois connecté, l'utilisateur peut se déconnecter, télécharger les résultats de l'analyse sur la plateforme cloud et synchroniser les tolérances de la bande de roulement avec celles définies sur **TREAD**MANAGERTM (image 17).

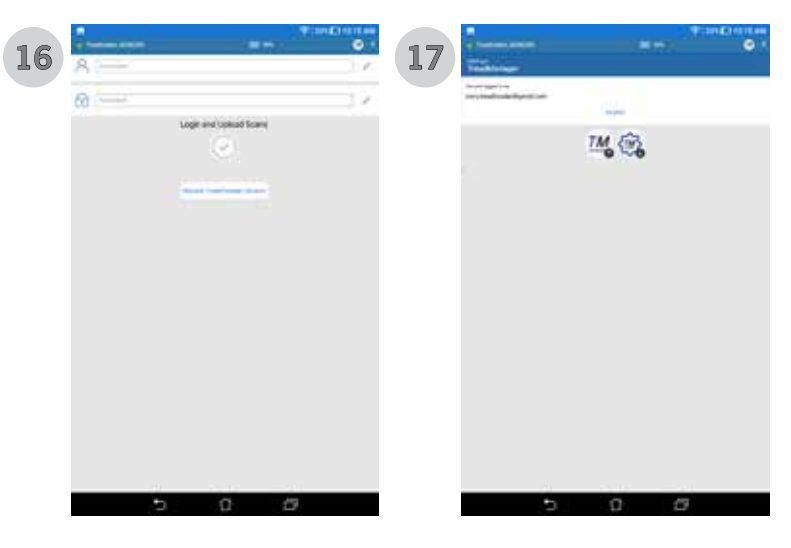

En arrivant sur la page de balayage 4, l'icône **TREAD**MANAGERTM téléchargera toutes les analyses effectuées.

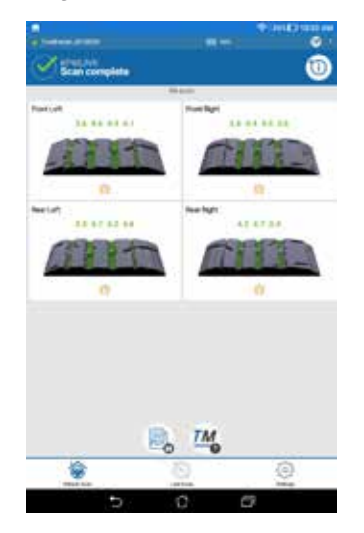

En arrivant sur la page de balayage 4, l'icône **TREAD**MANAGERTM téléchargera toutes les analyses effectuées.

En mode Direct, l'application mobile se déconnecte du **TREAD**READERTM HandHeld et tente de se reconnecter à un réseau Wifi connu ou à une connexion par données mobiles. En mode Réseau, l'application reste connectée au **TREAD**READERTM HandHeld et télécharge toutes les analyses via le réseau Wi-Fi.

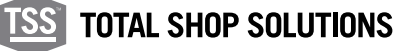

# 4.3 Navigation

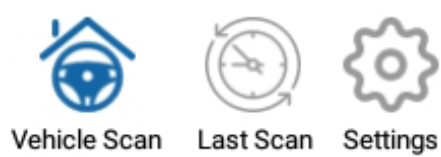

L'application propose trois onglets, qui se trouvent en partie basse.

Ils sont accessibles après une connexion réussie avec le scanner portable, aussi bien en MODE DIRECT qu'en MODE RÉSEAU.

- 1. Analyse de véhicule
- 2. Analyse rapide
- 3. Paramètres

#### 4.4 Analyse de véhicule

Une fois que le scanner portable est connecté, la procédure d'analyse des pneus peut commencer. Les différentes saisies et actions disponibles via la procédure d'analyse sont expliquées dans ce chapitre.

Identifier l'immatriculation du véhicule: Saisir de l'immatriculation d'un véhicule en mode Réseau.

Écran d'analyse/résultats L'utilisateur peut afficher l'analyse en 3D, mais aussi ajouter des détails/commentaires sur chaque pneu.

Résumé : Tous les pneus analysés seront présentés à l'utilisateur, avec possibilité d'ajouter des informations supplémentaires. Création de PDF : Enregistre les analyses du véhicule en format standard pouvant être envoyé par e-mail ou imprimé.

#### 4.4.1 Saisie de l'immatriculation du véhicule

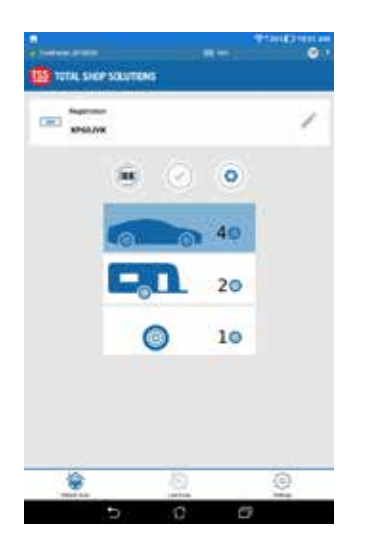

Dans l'écran d'accueil, sélectionner VEHICLE SCAN/ANALYSE VÉHICULE

Saisir l'immatriculation du véhicule à la main ou utiliser le lecteur de codesbarres pour acquérir le code VIN.

L'ICÔNE CAMÉRA enregistre une photo du véhicule et passe à l'écran d'analyse. Si un numéro d'immatriculation ou un code VIN a été saisi avant de prendre la photo, celui-ci sera utilisé.

Le nombre de pneus à analyser 1 2 4 (par défaut) ou 6 peut être contrôlé en utilisant la sélection ci-dessous.

# 4.4.2 Écran d'analyse/résultats

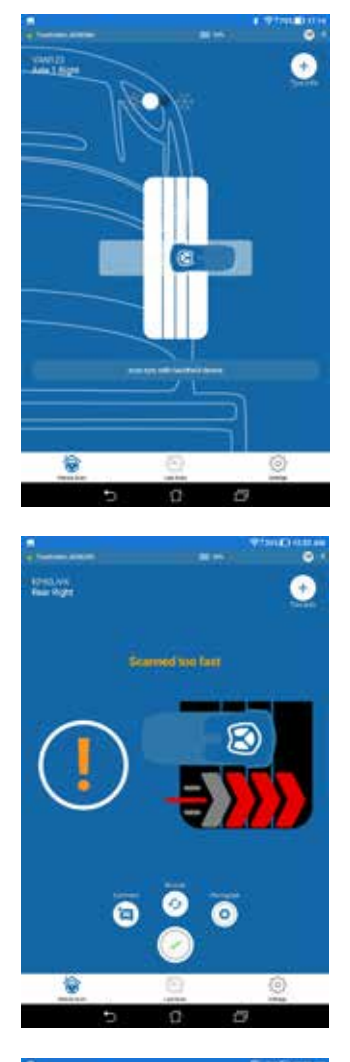

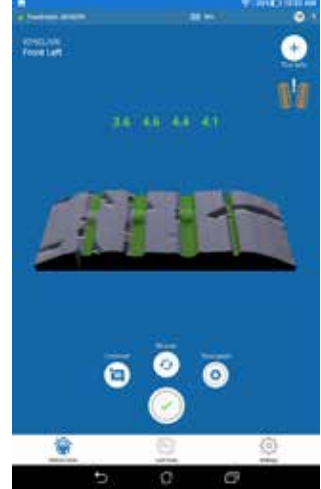

Cette partie est divisée en trois écrans:

1. Premier écran: La seule option disponible pour l'utilisateur est de passer en mode pneu été à hiver (directionnel).

Ce choix modifie les limites légales et recommandées pour la coloration des analyses 3D et pour le rapport PDF généré ultérieurement. Les limites pour pneus été/hiver peuvent être modifiées dans le menu paramètres. Les pneus hiver et été présentent un motif de rainurage différent. Un mode d'analyse incorrect peut conduire à une lecture et à des résultats incorrects.

Afin d'obtenir une lecture précise, il est important de sélectionner le type de pneu correcte avant de lancer l'analyse. Appuyer sur le bouton sur le premier écran pour sélectionner le type correct de pneu. Le scanner portable commence automatiquement la mesure du premier pneu. Positionner le scanner sur le bord du pneu et le faire glisser en travers de la bande de roulement. Une image sur l'application montre comment faire l'analyse.

2. Deuxième écran: Si l'analyse est valide, le scanner émet une courte vibration (2 s). Si le scanner émet une longue vibration, l'analyse est invalide et doit être répétée. Un tutoriel vidéo est disponible sur: https:// treadreader.com/products/treadreader-handheld-tread-depth-scanner/

Cet écran indique le transfert de données et la création d'un rendu en 3D. Une fois l'opération terminée, le deuxième écran est visible en entier.

3. Troisième écran (résultats): Cet écran montre le nombre de rainures trouvées et mesurées, ainsi que l'analyse en 3D. L'analyse en 3D sera affichée sur l'écran des résultats avec les mesures de profondeur de chape selon un code couleur (rouge, jaune, vert) et des icônes pour indiquer le type de pneu (été ou hiver) et si une usure irrégulière a été retrouvée.

Modes d'usure du pneu:

Trois icônes peuvent être visibles, en fonction des conditions des mesures, comme indiqué ci-dessous:

- 4. SOUS-GONFLAGE: Les rainures intérieures sont plus grandes par rapport aux extérieures.
- 5. SURGONFLAGE: Les rainures extérieures sont plus grandes par rapport aux intérieures.
- 6. DÉSALIGNEMENT: Présence d'une différence d'usure de la chape.

La différence par défaut est définie à 1 mm, pour définir une valeur personnalisée, accéder à **treadmanager.net**.

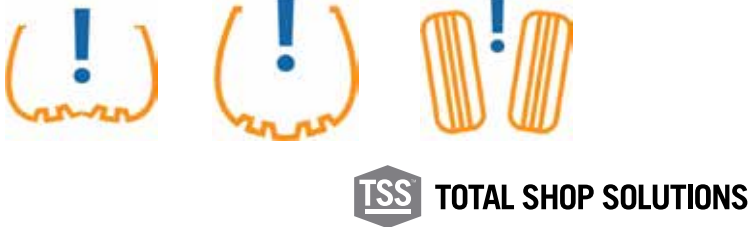

Sur cet écran, l'utilisateur peut ajouter/effectuer (1-3 apparaîtront sur la 2ème page du rapport PDF):

- 1. Informations sur pneus
- 2. Commentaires
- 3. Prendre une photo
- 4. Refaire analyse (si un message d'erreur est émis par le scanner, ou si l'on veut refaire l'analyse pour d'autres raisons)
- 5. Accepter et passer au pneu suivant

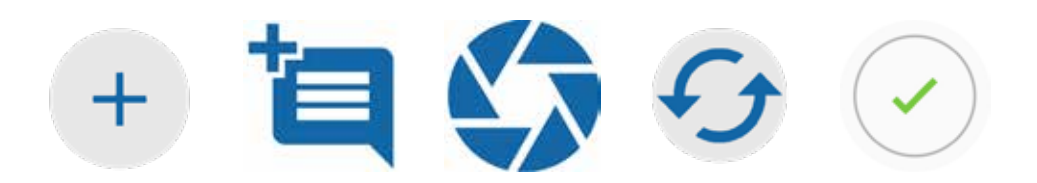

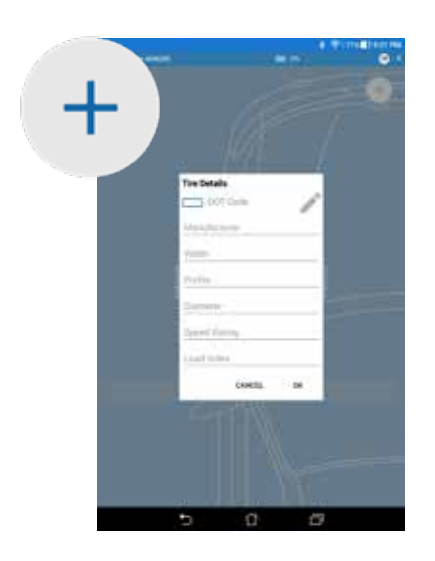

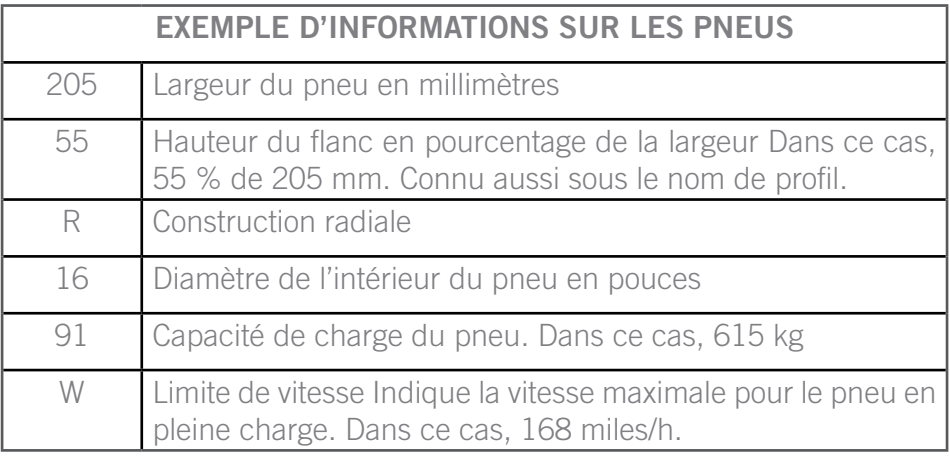

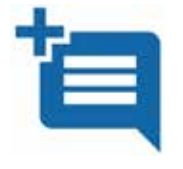

Commentaires: l'utilisateur peut ajouter des commentaires sur le pneu qui apparaîtront sur la deuxième page du rapport.

Exemple: « Coupure sur flanc »

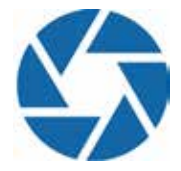

Prendre une photo: Possibilité de monter la « coupure » en question avec une photo sur le rapport. Une seule photo par pneu peut être réalisée; ces photos apparaîtront sur la deuxième page du rapport.

#### 4.4.3 4.4.3 Visualiser toutes les analyses ensemble et créer un rapport

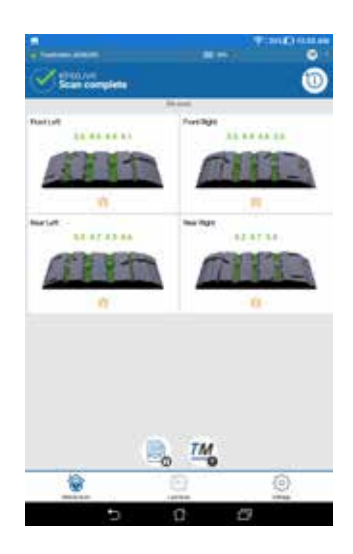

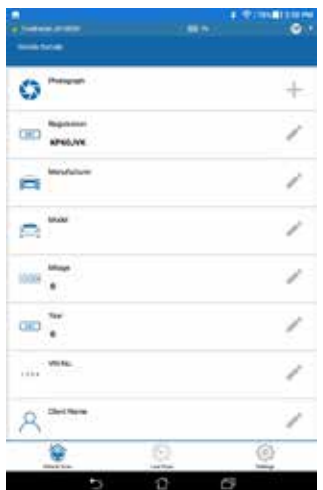

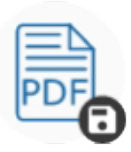

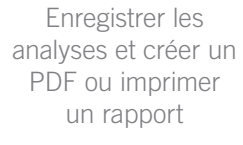

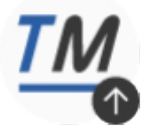

Transférer l'/les analyse(s) dans TreadManager™ Après avoir analysé tous les pneus du véhicule, l'application permet de visualiser les images et de refaire l'analyse de l'un des pneus si nécessaire.

La pression de l'icône Ajouter info véhicule permet de saisir des informations supplémentaires sur le véhicule.

UN RAPPORT RÉSUMÉ est généré automatiquement lorsque les 4 pneus ont été analysés. Le rapport peut être enregistré ou imprimé en format de fichier PDF. Si des informations supplémentaires, comme des photos ou des commentaires, ont été ajoutées, une deuxième page est créée.

Le rapport résumé présente le logo de la société et les informations sur le véhicule, les analyses de pneus en 3D et les profondeurs de chape réalisées avec le scanner portable, avec une estimation générale des conditions du pneu:

CORRECT (vert), ALERTE (jaune) ou USÉ (rouge).

Un texte sous chaque pneu décrit les recommandations en fonction des profondeurs de chape mesurées, dont la nécessité de remplacer les pneus usés et/ou de contrôler les facteurs du véhicule ou des pneus associés à une usure prématurée ou irrégulière, comme un désalignement des roues et des pneus en sous- ou surgonflage.

Le rapport résumé donne aussi une estimation de la distance de freinage du véhicule, comme BONNE, ALERTE ou INSUFFISANTE, à partir d'une distance de freinage calculé, basée sur le pneu avec la plus faible profondeur de chape mesurée.

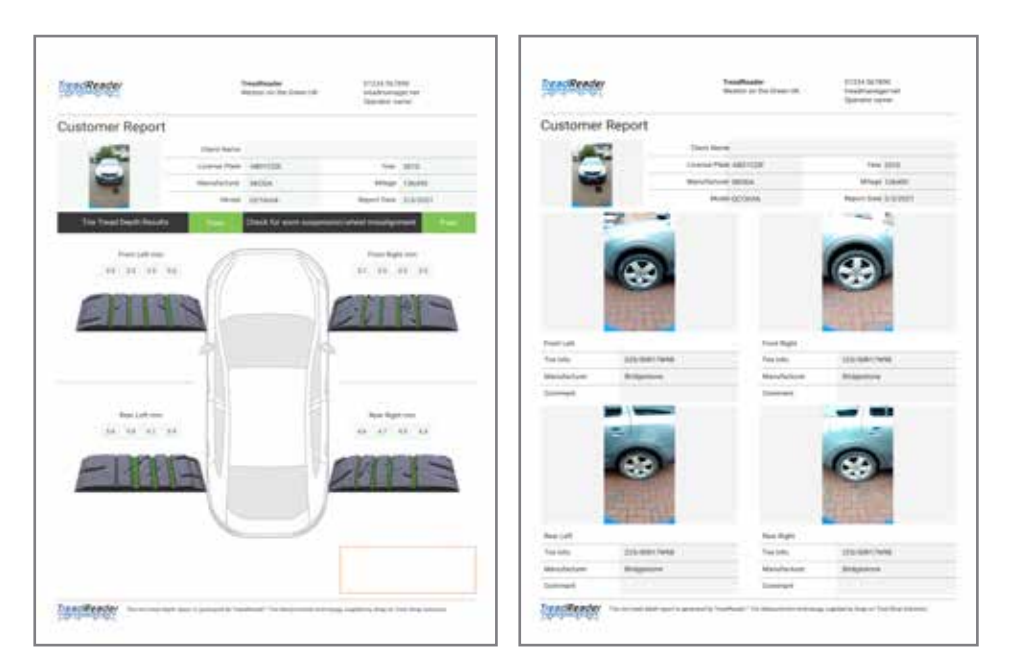

NOTE : La 2ème page n'apparaît que si l'utilisateur a ajouté au moins un commentaire ou des photos.

**TOTAL SHOP SOLUTIONS** 

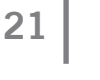

# 4.5 Analyse rapide

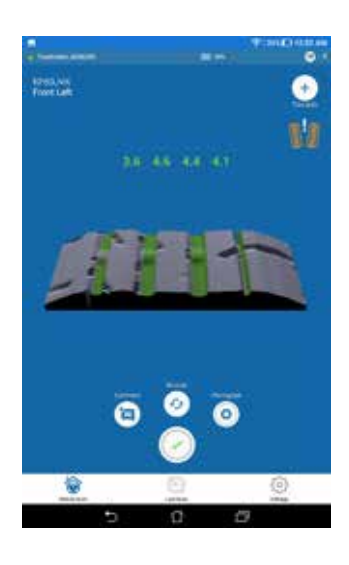

Ce choix du menu permet à l'utilisateur d'analyse un seul pneu en entrant un numéro d'immatriculation. Il est utile pour montrer à un client comment fonctionne le scanner.

Si ce menu a été sélectionné, il active automatiquement le scanner portable et l'utilisateur devra effectuer au moins une analyse pour pouvoir accéder à tous les autres choix du menu. Le bouton avec coche verte active à nouveau le scanner.

# 4.6 Réglages

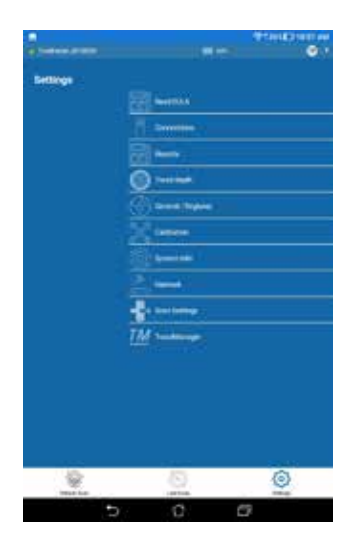

Ce choix de menu est utilisé pour modifier les paramètres de l'application mobile ou du scanner portable. Quelques exemples:

- Ajouter des informations pour le rapport,
- Effectuer un contrôle d'alignement,
- Modifier les paramètres du pays/de la région,
- Direction d'analyse/premier pneu

#### 4.6.1 Épaisseur de la chape

La profondeur de chape minimale légale varie d'un pays à l'autre. L'application permet donc de définir les limites légales et d'alerte pour la profondeur de chape.

Elles peuvent être différentes pour les pneus été et hiver. La couleur variera dans l'analyse 3D et pour les chiffres reportés dans l'application.

- Au-dessus de la limite supérieure: l'application colore la chape en vert.
- Entre les limites inférieure et supérieure: l'application colore la chape en jaune.

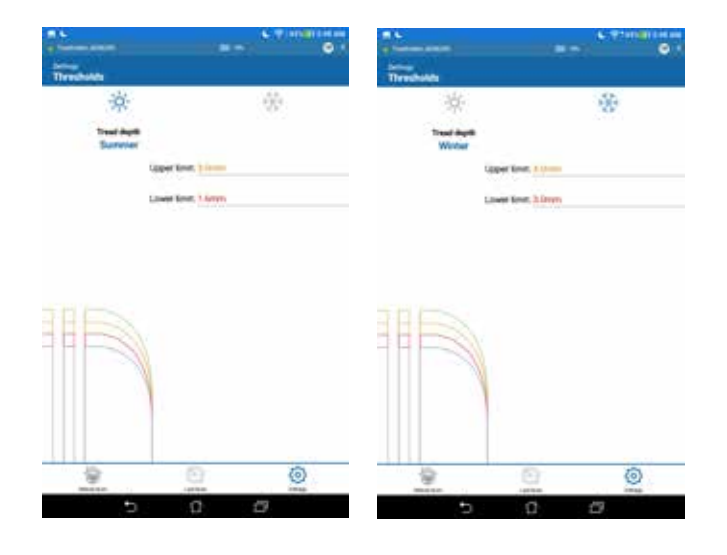

### 4.6.2 Rapports

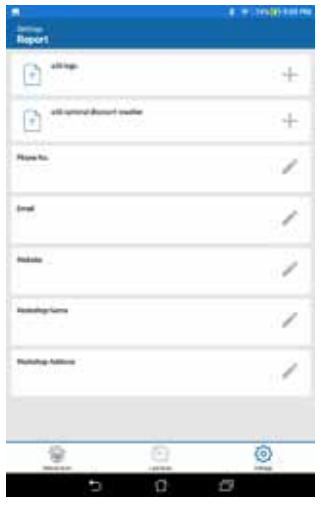

Dans cette page de paramètres, l'utilisateur peut définir et modifier tous les champs personnalisés qui apparaissent dans le rapport, comme:

- Le logo de la société,
- Le nom de la société,
- Le numéro de téléphone,
- L'adresse e-mail,
- Le site web,
- Le nom de l'opérateur et
- Coupon

Il existe aussi l'option pour supprimer tout logo ou coupon précédemment défini.

# 4.6.3 Général/régional

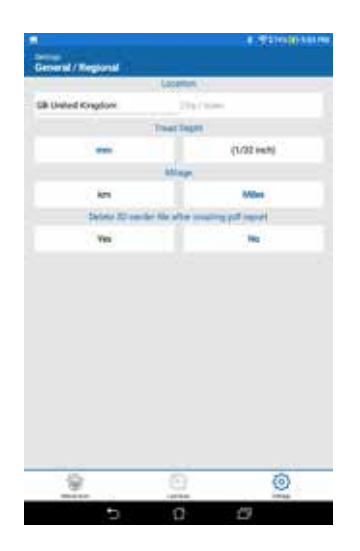

Cette page de paramètres permet de configurer votre position (pays), les mesures en mm ou en pouces, le kilométrage en km ou en mils, pour la distance de freinage et l'odomètre.

Il est important que les paramètres du pays soient correctement définis.

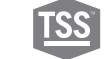

Ce menu permet de reconnecter un scanner portable ou de passer à une autre unité.

En accédant à ce menu, l'application se déconnecte du scanner portable et s'éteint. Saisir un autre dispositif figurant dans la liste.

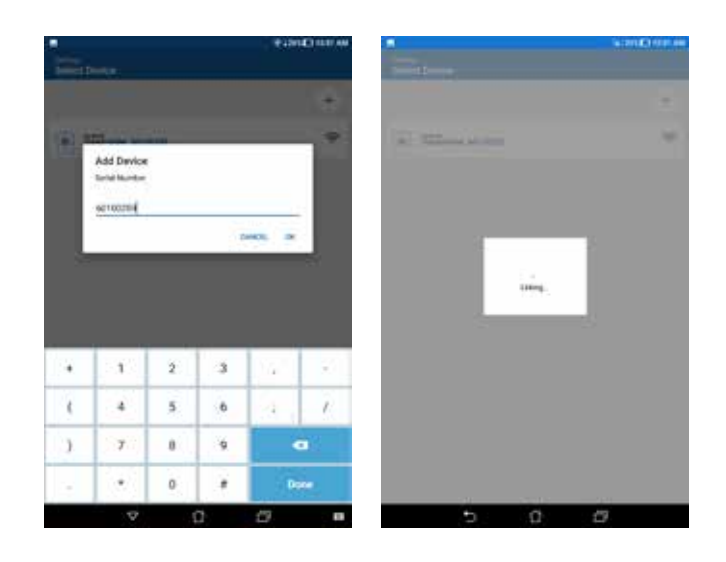

#### 4.6.5 Contrôle de l'étalonnage

Une pièce de contrôle de l'étalonnage est fournie afin de s'assurer que le scanner est correctement étalonné. Cette pièce de contrôle se trouve à la base du compartiment du scanner, dans sa mallette.

Pour contrôler l'étalonnage:

- 1. Positionner le scanner dans son compartiment dans la mallette
- 2. Allumer le scanner
- 3. Connecter le scanner depuis l'application
- 4. Dans l'application, sélectionner ÉTALONNAGE dans le MENU PARAMÈTRES
- 5. Presser le bouton LANCER LE CONTRÔLE D'ÉTALONNAGE
- 6. Le contrôle sera effectué et les résultats s'afficheront sur l'écran pour l'utilisateur
- 7. Si le contrôle de l'étalonnage est réussi, le scanner peut continuer à être utilisé
- 8. Dans le cas contraire, le scanner doit être réétalonné

L'étalonnage doit être contrôlé au moins une fois par mois. Si le contrôle de l'étalonnage du scanner échoue, contactez votre distributeur Snap-on® Equipment pour connaître comment renvoyer le produit pour réétalonnage.

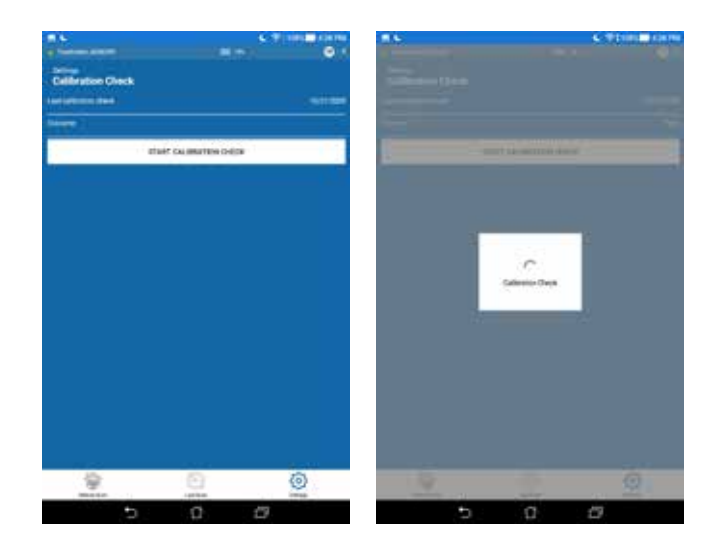

#### 4.6.6 Informations système et mise à jour du firmware

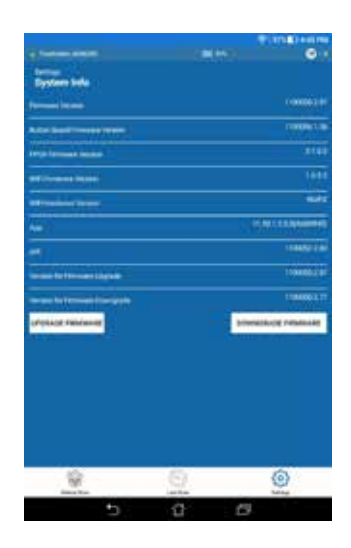

Ce tableau fournit des informations sur le logiciel et sur le matériel.

Mises à jour du firmware : Si le dernier firmware est supérieur à l'actuel, une procédure de mise à jour peut être souhaitée.

Il est vivement recommandé que le scanner soit connecté en MODE DIRECT et qu'il ait été chargé pendant au moins deux heures avant de lancer cette procédure.

L'application chargera d'abord le nouveau firmware sur le scanner portable. Une fois terminé, elle effectue quelques contrôles et inscrit le firmware sur le scanner portable. La procédure totale prend jusqu'à 7 minutes. L'application indiquera si la mise a jour a été menée à bien ou pas. Si elle est réussie, le scanner doit être redémarré.

#### 4.6.7 Paramètres d'analyse

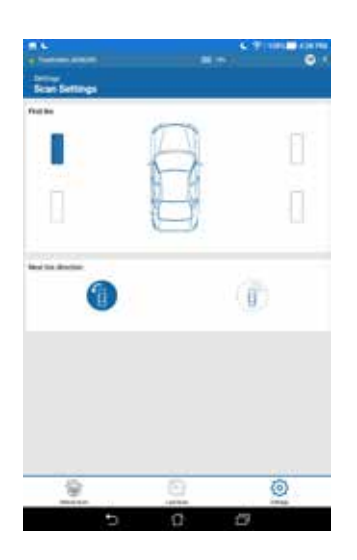

Cette page permet à l'utilisateur de sélectionner le pneu à analyser en premier, ainsi que la direction de déplacement autour du véhicule - sens horaire ou antihoraire.

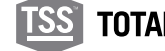

Ce choix de menu permet au scanner portable de passer du MODE DIRECT au MODE RÉSEAU. Veuillez consulter la section 4.1.2 pour plus d'informations.

#### 4.7 Rechercher les fichiers stockés sur le dispositif mobile

Les données enregistrées par l'application seront accessibles à travers le système de fichiers du dispositif mobile. Chaque véhicule aura son propre dossier avec différents fichiers enregistrés.

Le fichier XML stocke toutes les saisies de texte possibles et les analyses 3D. Emplacement du fichier: InternalStorage/Android/data/com.snapon. treadreader/files/TreadReader/Scans

#### 4.8 Dépannage: treadmanager.net sur smartphones et tablettes

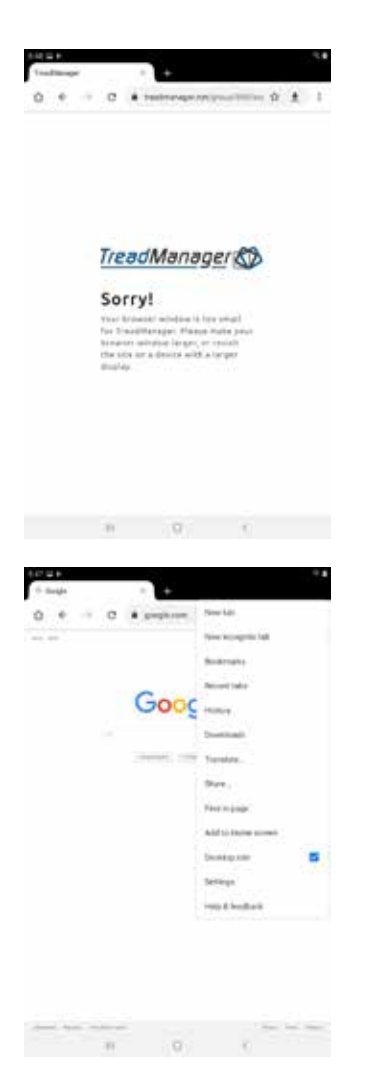

Google Chrome® ou d'autres navigateurs peuvent présenter un problème de compatibilité lors de l'accès à **treadmanager.net**, avec apparition d'un message d'erreur.

Veuillez suivre les instructions ci-dessous pour résoudre le problème.

Avec Google Chrome®:

- 1. Cliquer sur CONFIGURATION
- 2. Cocher la case DESKTOP SITE pour demander une version bureau du site web.
- 3. Rafraîchir le navigateur si nécessaire.

NOTE : Cette procédure peut varier en fonction des navigateurs, mais cette fonction est disponible pour les principaux navigateurs pour smartphones et tablettes.

#### **TREADREADERTM HANDHELD •** PRODUCT MANUAL

# **05 •** Intégrations à d'autres logiciels

**27**

Nous vous invitons à nous contacter par e-mail (**treadmanager@treadreader.com**) ou à contacter le distributeur régional, pour connaître les options d'intégration disponibles.

### **06 •** Caractéristiques du matériel

#### 6.1 Dimensions

Les dimensions du scanner portable sont :186mm x 96mm x 84mm ou 7.3"x 3.8"x 3.3".

![](_page_27_Picture_3.jpeg)

#### 6.2 Boutons et LED du clavier de commande

Le scanner portable présente trois boutons - Marche, Wifi et Batterie. Les LED indiquent l'état de marche ou arrêt (on/off), la connectivité, le niveau de la batterie et l'état du scanner.

![](_page_27_Figure_6.jpeg)

# 6.3 Label and label position

![](_page_28_Picture_1.jpeg)

**29**

![](_page_28_Picture_2.jpeg)

L'étiquette suivante est appliquée au produit conformément aux directives UE pertinentes.

### 6.4 En cours de chargement

![](_page_28_Picture_5.jpeg)

Le scanner présente une batterie Li-Ion rechargeable intégrée, qui peut être chargée avec le chargeur USB 5VDC 2A fourni. Le scanner, lorsqu'il est chargé au maximum, dure en général une journée entière de travail.

Pour contrôler la puissance de la batterie, presser et maintenir le bouton Batterie sur le clavier du scanner. L'état de la batterie est ensuite affiché en vert, jaune ou rouge. Il est recommandé de recharger la batterie du scanner dès que la LED rouge s'allume.

Pour recharger le scanner, brancher le câble USB 3 au port de recharge sur le couvercle du scanner en extrayant le bouchon en caoutchouc circulaire. Utiliser uniquement le chargeur, l'adaptateur et le câble fournis afin d'éviter d'endommager le dispositif. La garantie ne couvre pas les dommages dus à un usage impropre.

#### 6.5 Entretien et nettoyage

![](_page_28_Picture_10.jpeg)

Pour nettoyer la fenêtre optique, libérer l'ensemble roue sur la face inférieure du scanner en poussant les deux clips de maintien. Ceci permet à l'ensemble roue de pivoter sur une charnière à distance de la base du scanner.

NOTE: l'ensemble roue ne s'ouvre qu'à 45 degrés vers la base du scanner.

Ne pas essayer de l'ouvrir davantage afin de ne pas endommager le scanner. La fenêtre optique est alors exposée et peut être nettoyée avec un chiffon doux et humide.

Ne pas utiliser de liquides de nettoyage. Un nettoyage régulier de la fenêtre optique est recommandé, en fonction de l'utilisation.

![](_page_28_Picture_15.jpeg)

Pour fermer l'ensemble roue, le tourner vers la base du scanner et exerçant une pression pour engager les deux clips de retenue.

Pour vider les pierres ou les débris qui ont pénétré entre l'ensemble roue et la base du scanner, par l'espace jusqu'au dessus de la fenêtre d'affichage:

- Ouvrir l'ensemble roue en suivant les instructions qui précèdent.
- Secouer pour éliminer les pierres ou les débris.
- Fermer l'ensemble roue en suivant les instructions qui précèdent

# 6.6 Principales caractéristiques

![](_page_29_Picture_105.jpeg)

# **31 07 •** LED d'erreurs

![](_page_30_Figure_1.jpeg)

7 LED se trouve sur le scanner portable:

Veuillez noter que les LED 4 et 6 sont uniquement contrôlées par le module de connexion et ne font partie d'aucun code d'erreur.

Lorsque la LED de code erreur qui clignote s'arrête, il est possible d'essayer de rétablir le scanner en pressant les trois boutons en même temps.

Certaines erreurs peuvent évidemment signifier que le scanner doit être chargé, l'erreur disparaît alors par elle-même. S'il ne peut être rétabli, le scanner doit être renvoyé à l'usine.

Les pages qui suivent montre les états d'erreurs possibles et s'ils peuvent être rétablis par l'utilisateur, et comment.

Erreurs basiques:

- Température batterie trop basse
- Température batterie trop haute
- Anomalie jauge de carburant
- Niveau de charge trop bas
- Tension batterie trop basse

Erreurs de chargement:

- Erreur de temporisation en fin de procédure de chargement
- Erreur de temporisation pendant la charge rapide
- Erreur de temporisation pendant la charge lente

Autres anomalies:

• Limite de courant dépassée

![](_page_30_Picture_19.jpeg)

### 7.1 Erreurs basiques

# 7.1.1 LED 2 et 7: Température batterie trop basse. Nombre de clignotements = 5

![](_page_31_Figure_2.jpeg)

Solution:

- 1. Laisser le scanner portable à température ambiante pendant au moins 30 minutes.
- 2. Éliminer l'erreur en pressant les trois boutons en même temps.
- 3. Attendre 10 secondes après avoir éliminé l'erreur pour allumer le scanner.
- 4. Répéter la procédure si l'erreur persiste.

# 7.1.2 LED 2 et 3: Température batterie trop haute. Nombre de clignotements = 5

![](_page_31_Picture_9.jpeg)

Solution:

- 1. Laisser le scanner portable à température ambiante pendant au moins 30 minutes.
- 2. Éliminer l'erreur en pressant les trois boutons en même temps.
- 3. Attendre 10 secondes après avoir éliminé l'erreur pour allumer le scanner.
- 4. Répéter la procédure si l'erreur persiste.

# 7.1.3 LED 5: Anomalie jauge de carburant. Nombre de clignotements = 5

![](_page_31_Figure_16.jpeg)

- 1. Éliminer l'erreur en pressant les trois boutons en même temps.
- 2. Attendre 10 secondes après avoir éliminé l'erreur pour rallumer le scanner.
- 3. Si l'erreur persiste, essayer de charger le scanner pendant au moins 1 heure avant d'essayer d'allumer le scanner.
- 4. S'il ne peut toujours pas être rétabli, veuillez contacter

# 7.1.4 LED 7: Niveau de charge trop bas (<1% restant). Nombre de clignotements = 5

![](_page_32_Figure_1.jpeg)

**33**

Solution:

- 1. Éliminer l'erreur en pressant les trois boutons en même temps.
- 2. Attendre 10 secondes après avoir éliminé l'erreur pour allumer le scanner.
- 3. Si l'erreur persiste, essayer de charger le scanner pendant au moins 1 heure avant d'essayer d'allumer le scanner.
- 4. S'il ne peut toujours pas être rétabli, veuillez contacter votre revendeur local.

# 7.1.5 LED 7: Tension de la batterie trop basse (inférieure à 3,4V). Nombre de clignotements = 8

![](_page_32_Picture_8.jpeg)

Solution:

- 1. Éliminer l'erreur en pressant les trois boutons en même temps.
- 2. Attendre 10 secondes après avoir éliminé l'erreur pour allumer le rallumer le scanner.
- 3. Si l'erreur persiste, essayer de charger le scanner pendant au moins 1 heure avant d'essayer d'allumer le scanner.
- 4. S'il ne peut toujours pas être rétabli, veuillez contacter votre revendeur local.

#### 7.2 Erreurs de chargement

Ces erreurs peuvent se produire quand la batterie est ancienne/ défectueuses ou si le chargeur ne fournit pas suffisamment de courant. Le nombre de clignotements est de 50 pour ces erreurs:

# 7.2.1 LED 1 et 3 : erreur de temporisation en fin de chargement

![](_page_32_Picture_17.jpeg)

- 1. Extraire le câble de chargement.
- 2. Éliminer l'erreur en pressant les trois boutons en même temps.
- 3. Attendre 10 secondes après avoir éliminé l'erreur.
- 4. S'assurer d'utiliser le câble et le chargeur fournis avant de rebrancher le câble de chargemen.
- 5. S'il ne peut toujours pas être rétabli, veuillez contacter votre revendeur local.

![](_page_32_Picture_24.jpeg)

# 7.2.2 LED 1 et 5: Erreur de temporisation pendant la charge rapide

![](_page_33_Figure_1.jpeg)

Solution:

- 1. Extraire le câble de chargement.
- 2. Éliminer l'erreur en pressant les trois boutons en même temps.
- 3. Attendre 10 secondes après avoir éliminé l'erreur.
- 4. S'assurer d'utiliser le câble et le chargeur fournis avant de rebrancher le câble de chargement.
- 5. S'il ne peut toujours pas être rétabli, veuillez contacter votre revendeur local.

# 7.2.3 LED 1 et 7: Erreur de temporisation pendant la charge lente

![](_page_33_Picture_9.jpeg)

Solution:

- 1. Extraire le câble de chargement.
- 2. Éliminer l'erreur en pressant les trois boutons en même temps.
- 3. Attendre 10 secondes après avoir éliminé l'erreur.
- 4. S'assurer d'utiliser le câble et le chargeur fournis avant de rebrancher le câble de chargement.
- 5. S'il ne peut toujours pas être rétabli, veuillez contacter votre revendeur local.

# 7.3 Autres anomalies

#### 7.3.1 LED 3 : Nombre de clignotements = 25 - Limite de courant dépassée

![](_page_33_Figure_18.jpeg)

- 1. Extraire le câble de chargement.
- 2. Éliminer l'erreur en pressant les trois boutons en même temps.
- 3. Attendre 10 secondes après avoir éliminé l'erreur pour rallumer le scanner.
- 4. S'il ne peut toujours pas être rétabli, veuillez contacter votre revendeur local.

**35**

# 7.3.2 LED 3: Nombre de clignotements = 10 - Limite de tension dépassée

![](_page_34_Figure_2.jpeg)

Solution:

- 1. Éliminer l'erreur en pressant les trois boutons en même temps.
- 2. Attendre 10 secondes après avoir éliminé l'erreur pour rallumer le scanner.
- 3. Si l'erreur persiste, veuillez contacter votre revendeur local.

# 7.3.3 LED 1,2,3,5,7 : Nombre de clignotements = 7 - Erreur indéterminée

![](_page_34_Picture_8.jpeg)

- 1. Éliminer l'erreur en pressant les trois boutons en même temps.
- 2. Attendre 10 secondes après avoir éliminé l'erreur pour allumer le scanner.
- 3. Si l'erreur persiste, veuillez contacter votre revendeur local.

![](_page_34_Picture_13.jpeg)

### 8.1 Marquage CE et déclaration de conformité

Ce produit est conforme à:

- Directive de l'Union européenne 2014/30/EU Conformité électromagnétique
- Directive de l'Union européenne 2012/19/EU Déchets d'Équipements Électriques et Électroniques
- Réglementation britannique sur la compatibilité électromagnétique 2016

Snap-on Equipment S.r.l. Via Prov. Carpi, 33 2015 Correggio (RE) Italie

#### 8.2 Avertissement

Seules les applications des produits de mesure de pneus **TREAD**READER™ spécifiées dans la présente documentation, les informations techniques et les déclarations de garantie sont recommandées.

Snap-on décline toute responsabilité en cas d'utilisation de ses produits dans des applications autres que celles pour lesquelles ils sont conçus. Il appartient au conducteur, ou au propriétaire du véhicule, ou à l'opérateur de garantir que les pneus présentent une profondeur de chape suffisante, sont exempts de défauts et en bonnes conditions de conduite.

# 8.3 Utilisation en sécurité d'un produit au laser

La norme CEI 60825-1:2014 SÉCURITÉ DES PRODUITS AU LASER a été créée pour éviter les accidents dus à un produit au laser et pour protéger les utilisateurs. Cette règlementation classifie les produits au laser en fonction du niveau de danger et fournit des mesures de sécurité pour les classes respectives .

Ce produit est répertorié CLASSE 1 PRODUIT AU LASER POUR CEI60825- 1:2014

![](_page_35_Picture_148.jpeg)

![](_page_36_Picture_53.jpeg)

Ce produit est conforme aux normes d'irradiation FDA 21 CFR, section de chapitre J de la FDA.

![](_page_36_Picture_3.jpeg)

![](_page_37_Picture_0.jpeg)

Numériser ce code pour accéder à ce document dans une autre langue

![](_page_37_Picture_2.jpeg)

www.snapon-totalshopsolutions.com

#### **Total Shop SolutionsTM is a family of Snap-on® brands**

**© 2020 Snap-on Incorporated**

Total Shop Solutions™ brands offer a unique breadth of solutions to outfit any shop from floor to ceiling, bringing together best-in-class automotive repair products from across the industry. From wheel balancers, wheel aligners and diagnostics, to brake lathes, automotive lifts, and collision repair.

Product images are for illustrate purposes only and may differ from the actual product. Snap-on® reserves the right to modify any content without prior notice. Other mentioned brands are registered trademarks of their respective owners.